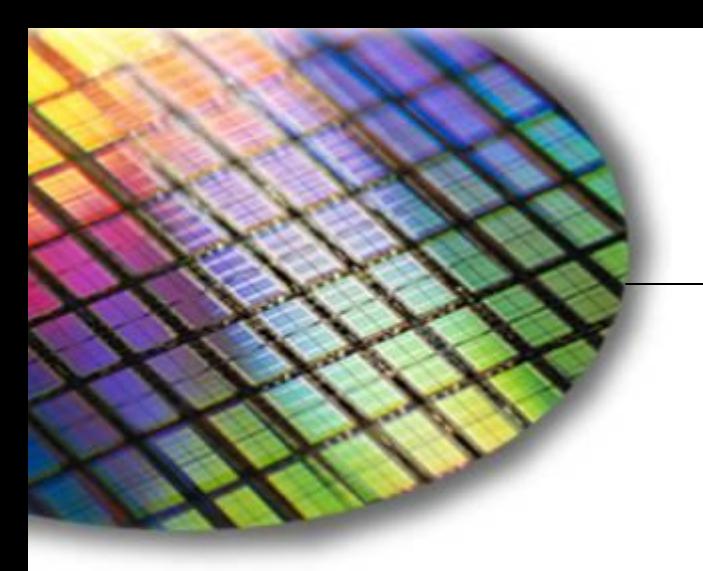

**The World Leader in High Performance Signal Processing Solutions**

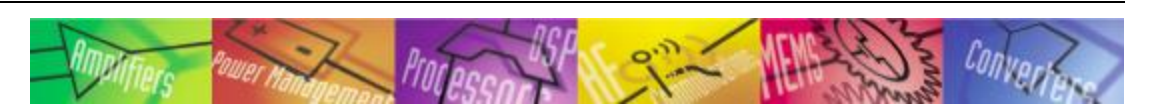

# Basic Microcontroller Integration Using Sigma Studio

**Wilfrido Sierra November 2010**

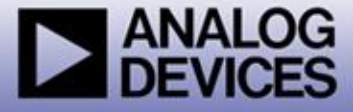

### **Overview**

- **This document will describe how to program a microcontroller to emulate SigmaStudio to communicate with a SigmaDSP IC in a real production system.**
- **SigmaStudio already displays helpful information in the Capture Window, which is shown below.**
	- **Displays all data written over the USB communications link**
		- Parameter/register name, value, hex data, number of bytes
		- Data can easily be exported to a file
	- **Very useful for application development and debugging Enable under SigmaStudio"s "View" menu (Ctrl-5)**

#### **Capture Window**

sz≳lmm l

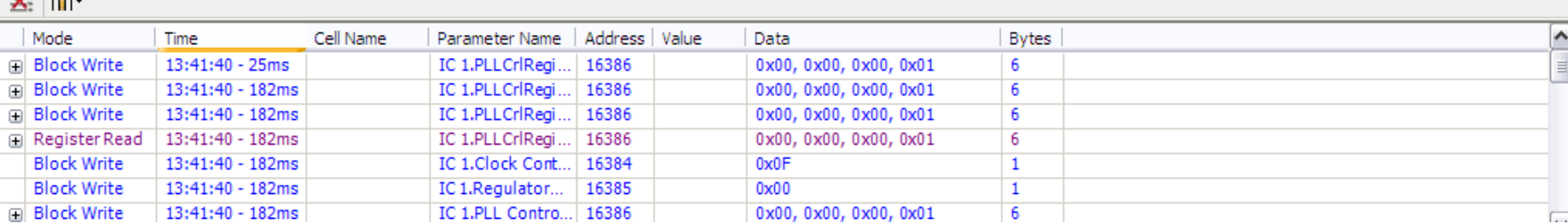

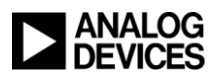

 $4 ×$ 

### Sigma Studio Overview

#### **Suppose we have a simple SigmaStudio Project with two sine tone sources that looks like this:**

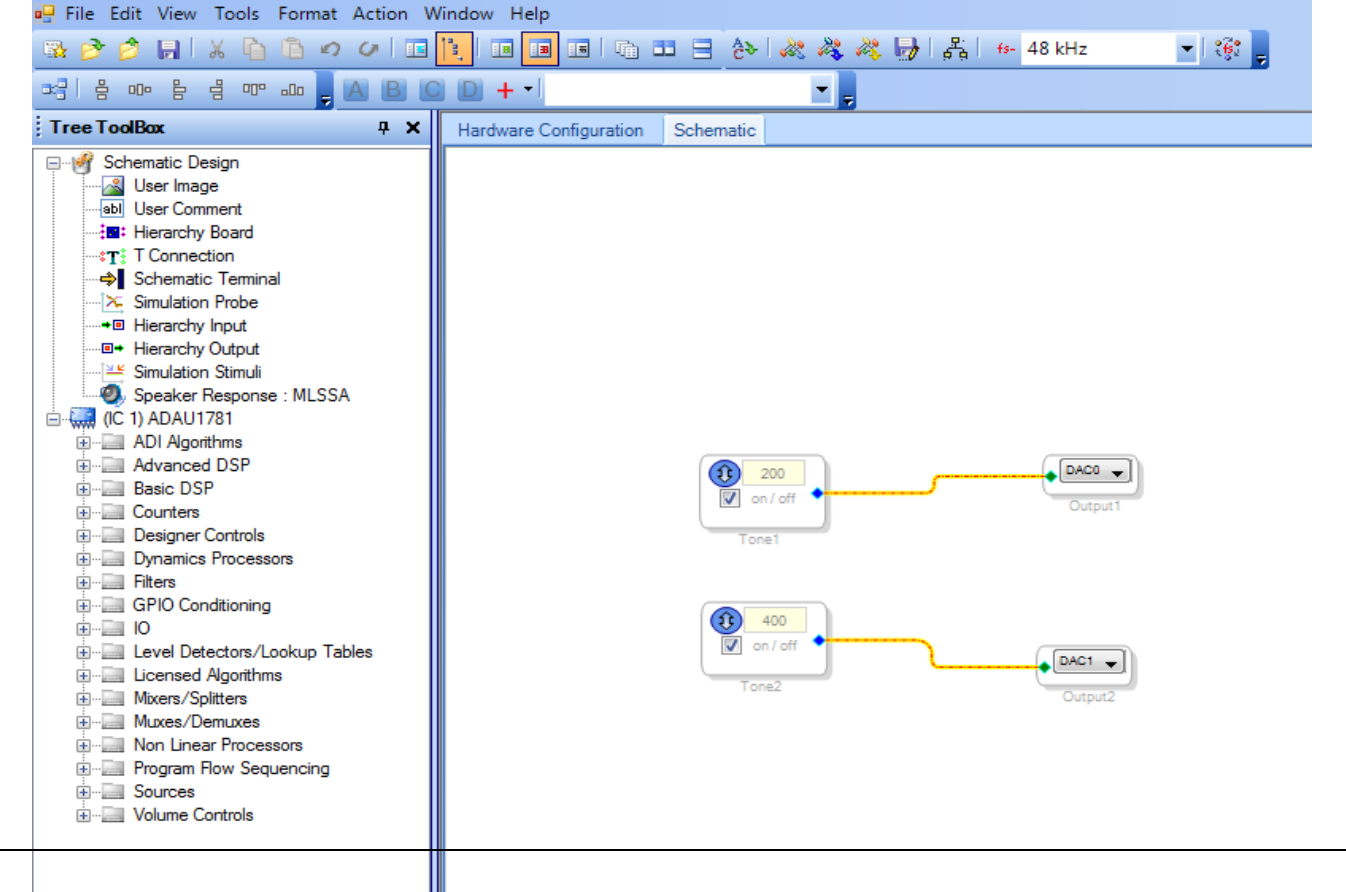

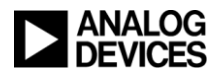

- **When the project has been verified and is ready to be ported to the microcontroller, there are few steps to start the process**
	- **First, locate and press the "Link Compile Download" button**

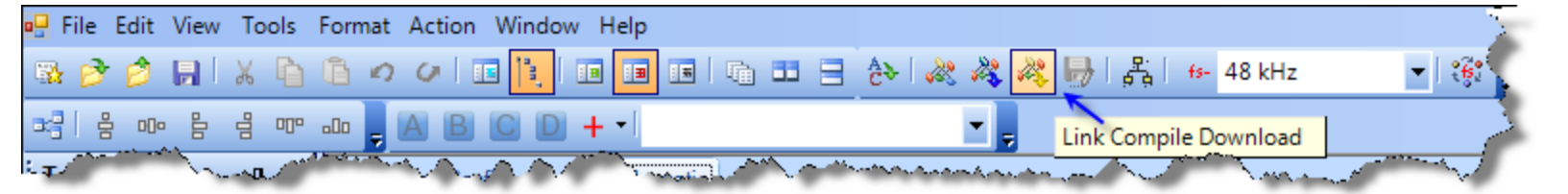

- This compiles the project code and generates all necessary data files to run the project on the SigmaDSP)
- $\bullet$  If an evaluation board is attached to the computer, the capture window will display all data written from the computer to the SigmaDSP over the USB port.
- **After compilation, the "Export System Files" button will be enabled**

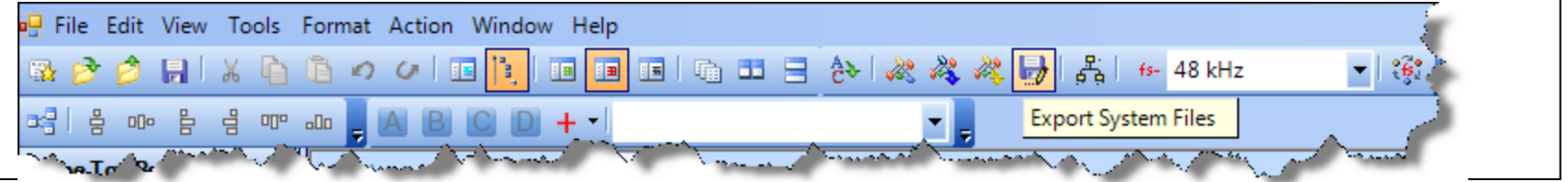

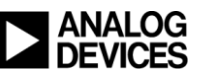

 **Pressing the "Export System Files" button will display a dialog box which allows the user to choose a target folder for saving the exported files. In this example, the files are named "Beep\_export".**

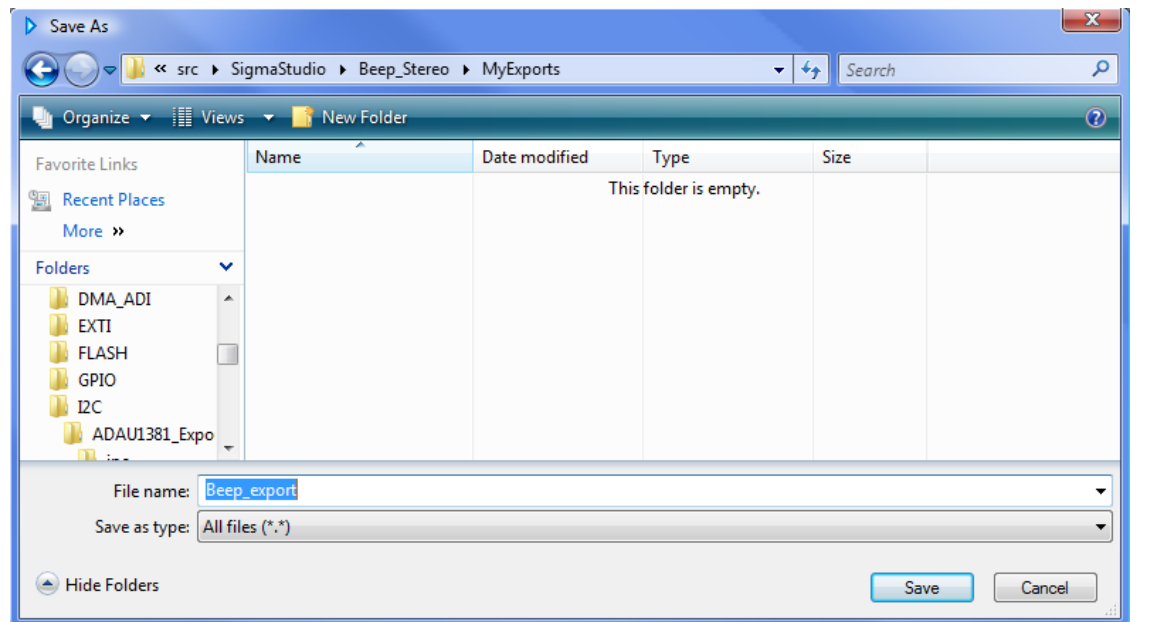

 **A list of the files generated and their contents is explained in detail in the following slides.**

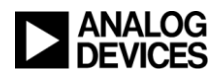

- **The following is a list of all files that are automatically generated, where the "\*" represents the given name:**
	- **\*.hex**
		- This contains the contents of the program RAM
	- **\*.params**
		- Gives detailed information of Cell Name, Parameter Name, Address, Value, and Data. For example:

 $Cell Name = Tone1$ Parameter Name = sin\_lookupAlg19401mask Parameter Address = 8 Parameter Value  $= 255$ Parameter Data : 0X00, 0X00, 0X00, 0XFF,

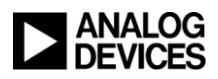

 **The following is a list of all files that are automatically generated, where the "\*" represents the given name:**

- **\*\_IC\_1.h**
	- This file contains all the information needed to access the IC registers, program data, and param data using a method named "default\_download()". This method calls all the registers and commands exactly as they appear on the capture window.

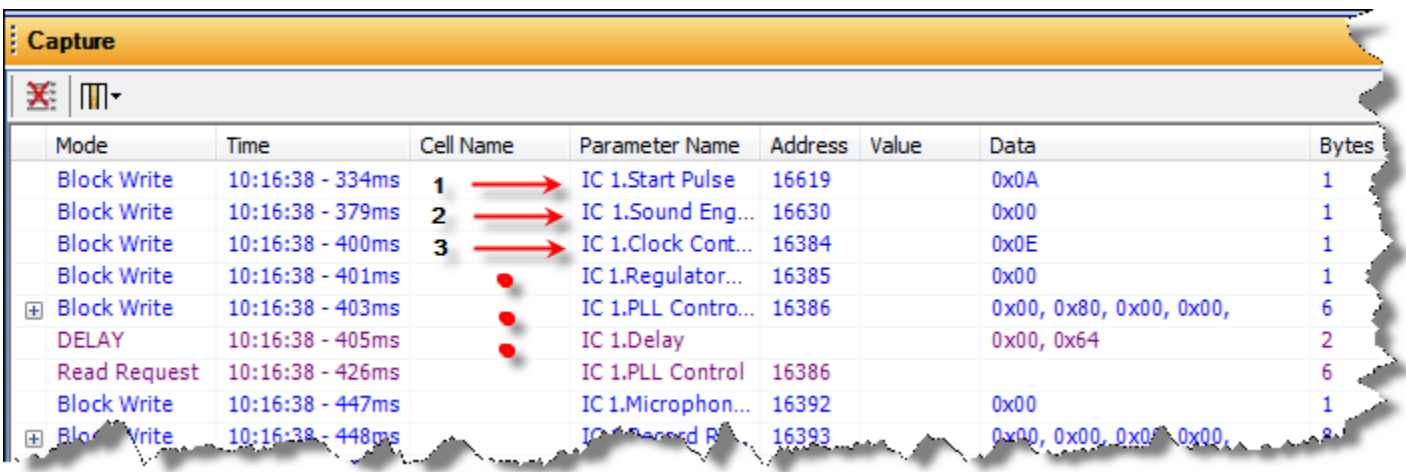

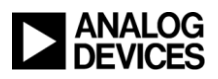

 **The following is a list of all files that are automatically generated, where the "\*" represents the given name:**

#### **\*\_IC\_1\_PARAM.h**

Contains the parameter definitions of each independent module. For example, here is an excerpt from the sine tone generator:

/\* Module Tone1 - Sine Tone\*/ #define MOD\_TONE1\_COUNT 3 #define MOD\_TONE1\_DEVICE "IC1" #define MOD\_STATIC\_TONE1\_ALG0\_MASK\_ADDR 8 #define MOD\_STATIC\_TONE1\_ALG0\_MASK\_FIXPT 0x000000FF

### **\*\_IC\_1\_REG.h**

Contains the Register definitions and settings for the SigmaDSP IC. For example:

/\* MCLK Pad Control - Registers (IC 1) \*/ #define REG\_MCLK\_PAD\_CONTROL\_ADDR 0x4031 #define REG\_MCLK\_PAD\_CONTROL\_VALUE 0x2

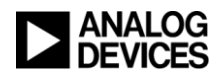

- **The following is a list of all files that are automatically generated, where the "\*" represents the given name:**
	- **defines.h**
		- This is rather a legacy header file that defines the total number of transactions (i.e. writes to the I<sup>2</sup>C/SPI control port) already defined on our \*\_IC\_1.h file. It also contains the total buffer size expressed in bytes. The "defines.h" is now seldom used, along with the "NumBytes\_IC\_1.dat" and "TxBuffer\_IC\_1.dat" files. Together, these three files duplicate the download sequence similar to default\_download(). These files are still generated to maintain backwards-compatibility with older systems.
	- **NumBytes\_IC\_1.dat**
		- Contains an array, size of the total number of commands. Each element will let the microcontroller know how many bytes will be written in the transaction.

**TxBuffer\_IC\_1.dat**

 Contains the actual data for the download transactions, which consists of address byte(s) followed by data.

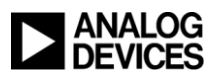

 **SigmaStudioFW.h is the only file that is not automatically generated.**

- **It is located in the base SigmaStudio installation folder (by default, this is [Program Files]\Analog Devices\Sigma Studio 3.x).**
- **It contains a template with pre defined macros. The user has to implement these macros manually to be used with the desired microcontroller family.**
- **One macro that is very helpful is the command "SIGMA\_WRITE\_REGISTER\_BLOCK (int devAddress, int address, int length, ADI\_REG\_TYPE \*pData ) ", which contains basic information such as device address, instruction address and length, and instruction data.**

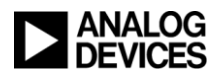

### Microcontroller Implementation

- **Now that the files have successfully been exported from SigmaStudio, microcontroller code can be developed.**
- **This example uses the ARM Cortex M3 series and Keil integrated development environment.**
- **The user should define the basic microcontroller configuration such System Clocks, NVIC, GPIO, and the communication protocol configurations (in our case I<sup>2</sup>C) before continuing with this tutorial.**

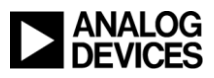

Microcontroller Implementation

- **First, open the "main.c" file.**
- **In this file, the following header files must be included:**
	- **SigmaStudioFW.h (Assuming that the macros have been already defined by the user)**
	- **\*\_IC\_1.h**
	- **\*\_IC\_1\_PARAM.h**

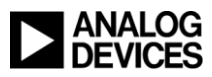

### Microcontroller implementation

#### **The "main" function should look something like this:**

**Notice that we are calling "default\_dowload()". This function will actually grab all of the SigmaStudio code, parameters, data, and register settings, and load them to the SigmaDSP. In essence, this should allow the microcontroller to emulate what SigmaStudio does when the Link-Compile-Download button is pressed.**

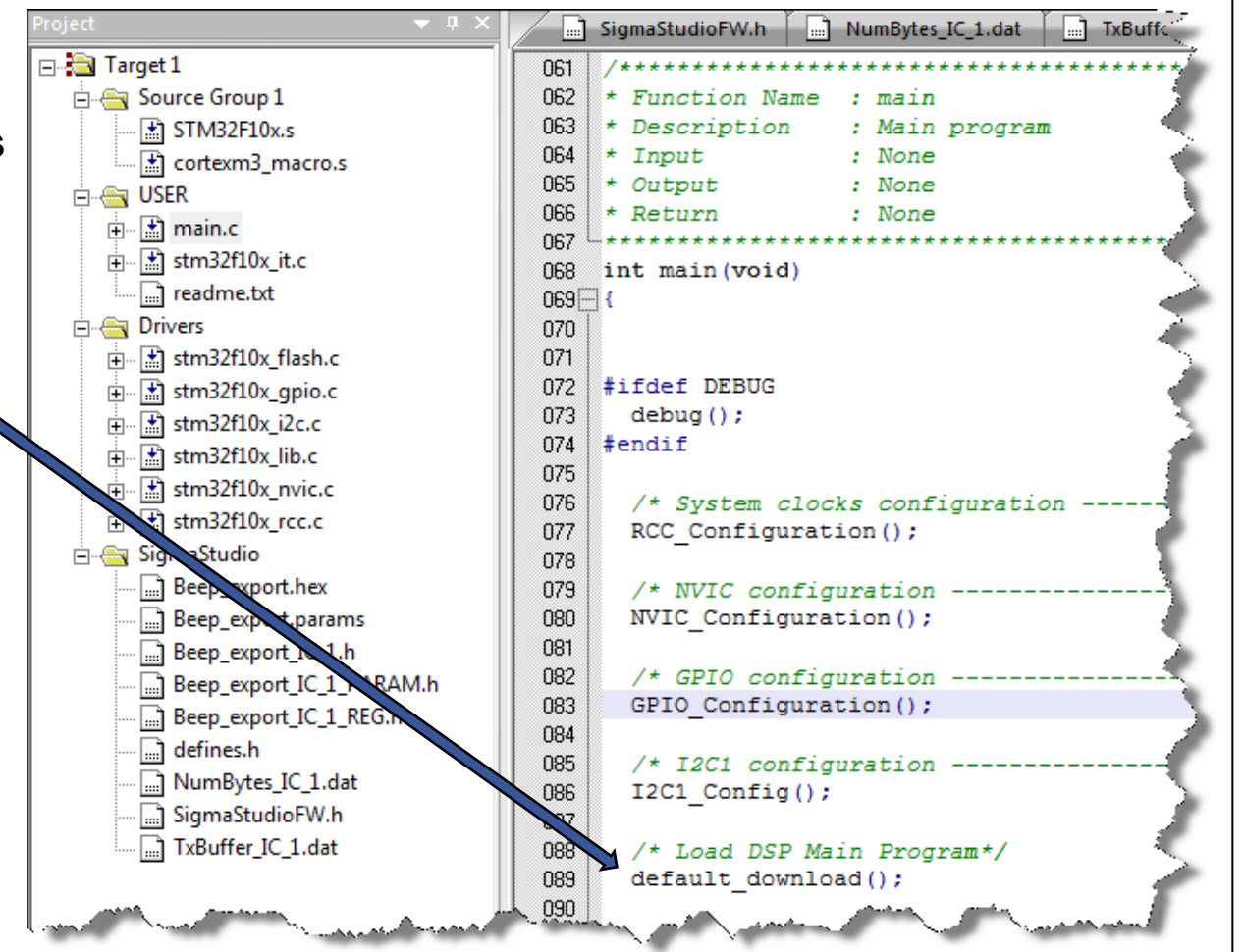

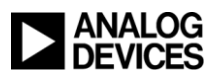

#### **The function "default\_download()" looks like this:**

woid default download() {

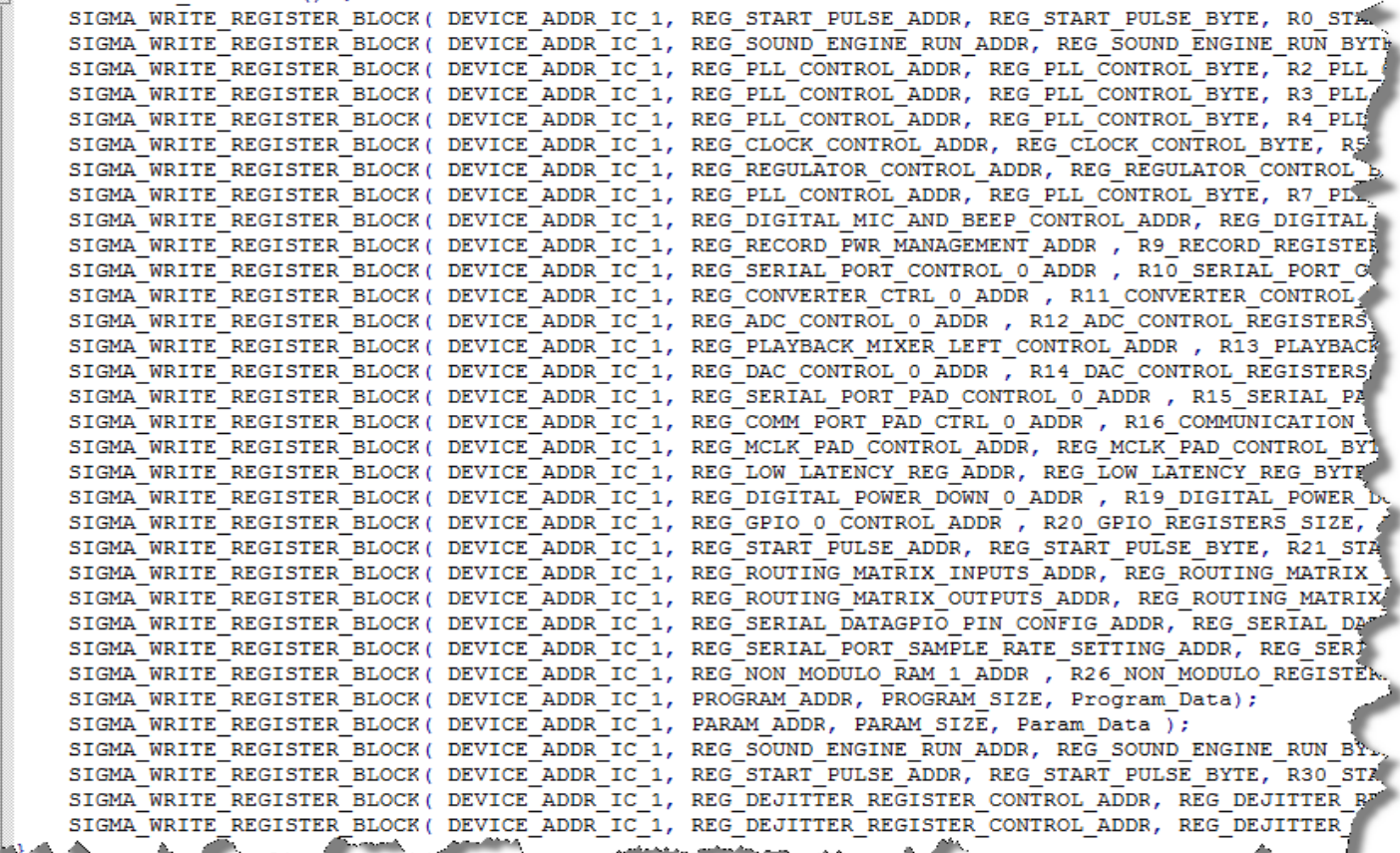

تنافذ والمعارفات

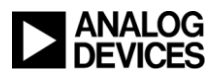

9 o

23456789012345678901

 $\frac{2}{5}$   $\frac{4}{5}$ 

**G** 

#### **Each line in default\_download() corresponds to a transaction shown in the capture window during SigmaStudio"s Link-Compile-Download sequence.**

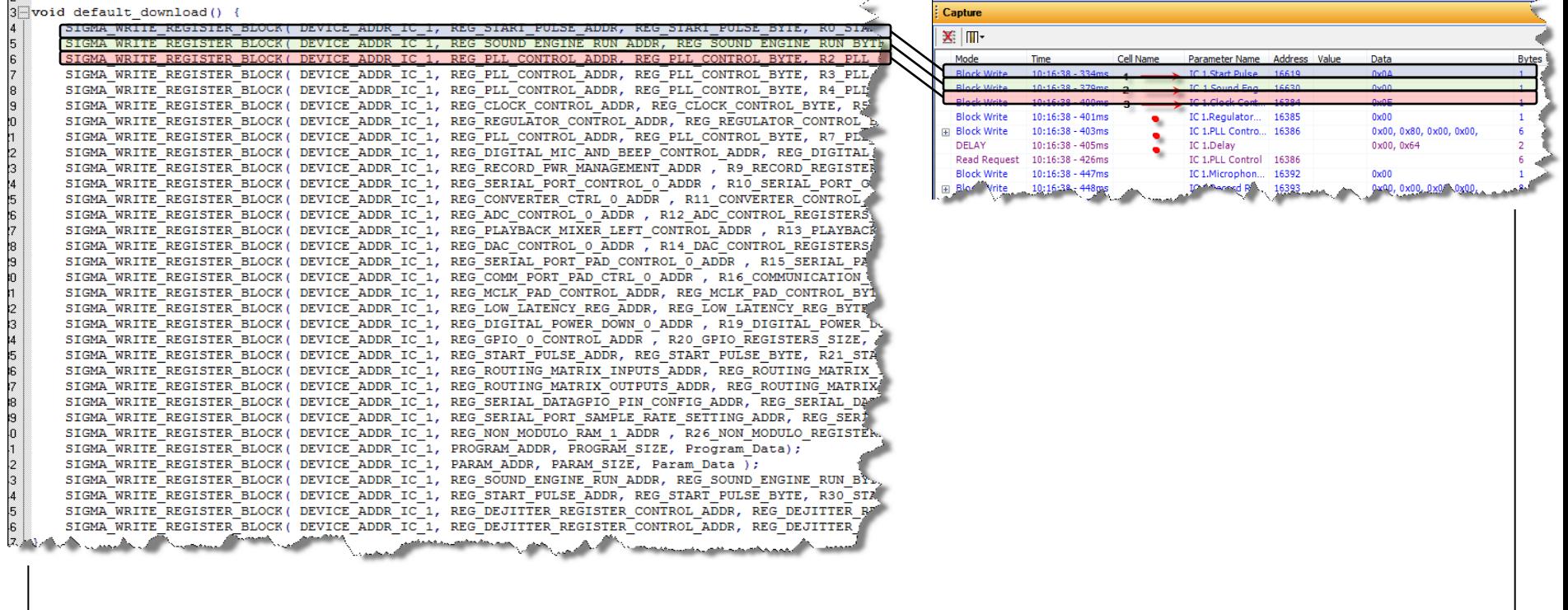

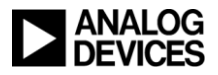

◆ In our example the SIGMA\_WRITE\_REGISTER\_BLOCK(int **devAddress, int address, int length, ADI\_REG\_TYPE \*pData ) macro is shown below**

```
\frac{1}{4} +/
050 void SIGMA WRITE REGISTER BLOCK (int devAddress, int address, int length, ADI REG TYPE *pData
051 \Box {
052
053int ii=0:
054int zz=0:
055 Tx Idx = 0;
056
057
    /*----- Transmission Phase -----*/
        ThisBufferSize = Address Length + length;
058
059
    I2C1 Buffer Tx[0] =060(address & OxFF00) >> 8;I2C1 Buffer Tx[1] =061address & OxOOFF;
nR2063for (zz=0; zz<sub>1</sub>endth; zz++)064
    Æ.
065I2C1 Buffer Tx [zz+Address Length] =
                                              pData[zz];
NG6
     Tx Idx = 0:
067
068
     for(ii =0;ii < ThisBufferSize;ii++)
069
070
        NextBufferEnd = ThisBufferSize; // 12C1 numbytes[ii];
071
072
        if (ii == 0) I2C GenerateSTART (I2C1, ENABLE);
073
         /* Send data */
074
        while(Tx Idx < NextBufferEnd)
075
         Æ.
076
077
         - 3
078
079
DBQ
                                  <u>in a shekara na sansan</u>
```
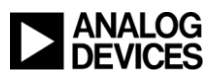

◆ How to access single registers or SigmaStudio cell **parameters?**

- **One example is to turn on/off the sine Tone 1 and sine Tone 2.** 
	- ◆ First, we declare a value vector of type "ADI\_REG\_TYPE" with the desired value to be modified.
	- Then call the SIGMA\_WRITE\_REGISTER\_BLOCK macro with the right parameters

```
* Function Name : Mute Left Tone
  * Description : Mutes Left Tone
 \star Input
                 : None* Output
                : None
 * Return
                 : None
                            void Mute Left Tone (void)
     ADI REG TYPE Val[4] = {0x00, 0x00, 0x00, 0x00};
     ADI REG TYPE Val2[4] = {0x00, 0x80, 0x00, 0x00};
5
     /* Mutes the Left Tone */
     SIGMA WRITE REGISTER BLOCK ( DEVICE ADDR IC 1, MOD TONE1 ALGO ON ADDR, 4, Val );
     /* Unmutes the Right Tone */
     SIGMA WRITE REGISTER BLOCK ( DEVICE ADDR IC 1, MOD TONE2 ALGO ON ADDR, 4, Val2 ) ;
```
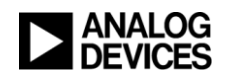

### Using the Sequencer Window

 **The Sequencer window is a powerful tool that creates sets of instructions for a specific task. To access it, simply open the Data Capture window (Ctrl + 5) and click on the upper right double arrow button.**

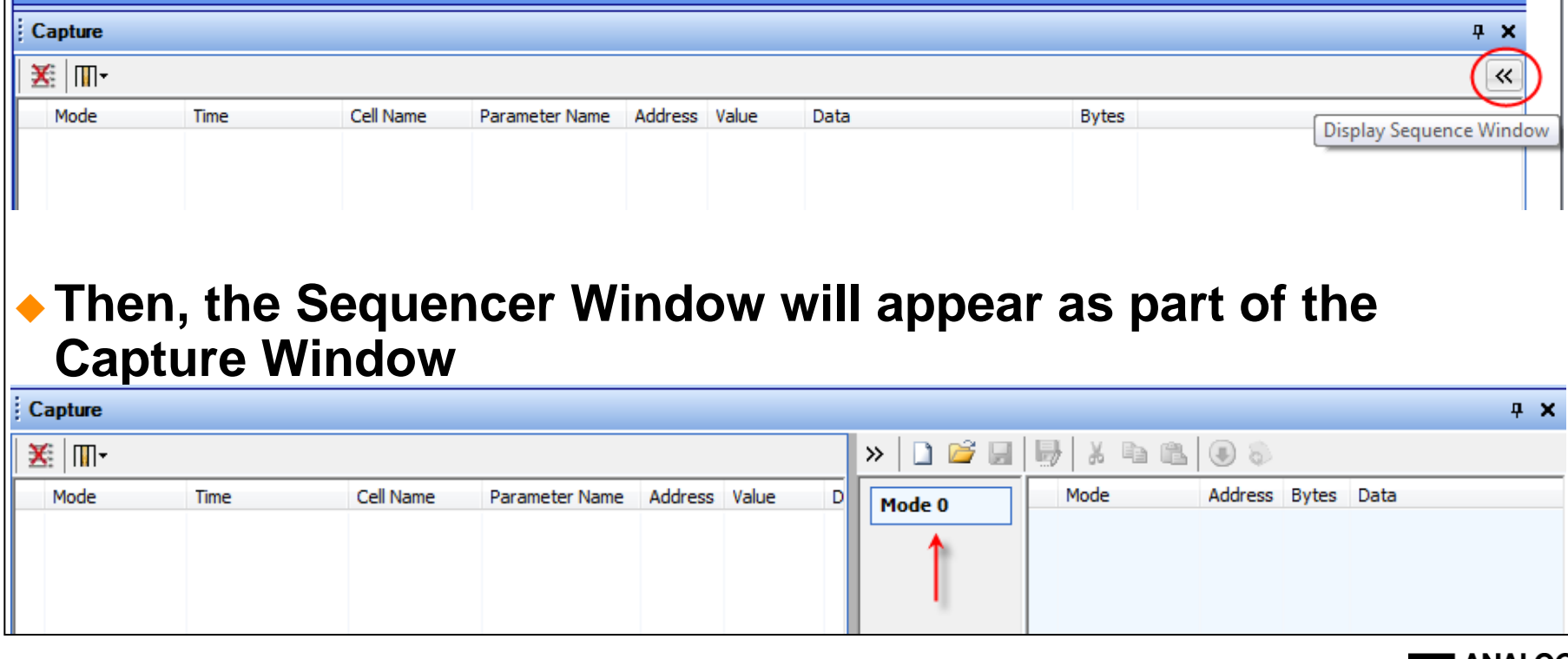

 **Suppose that we have a slightly more complicated Sigma Studio schematic**

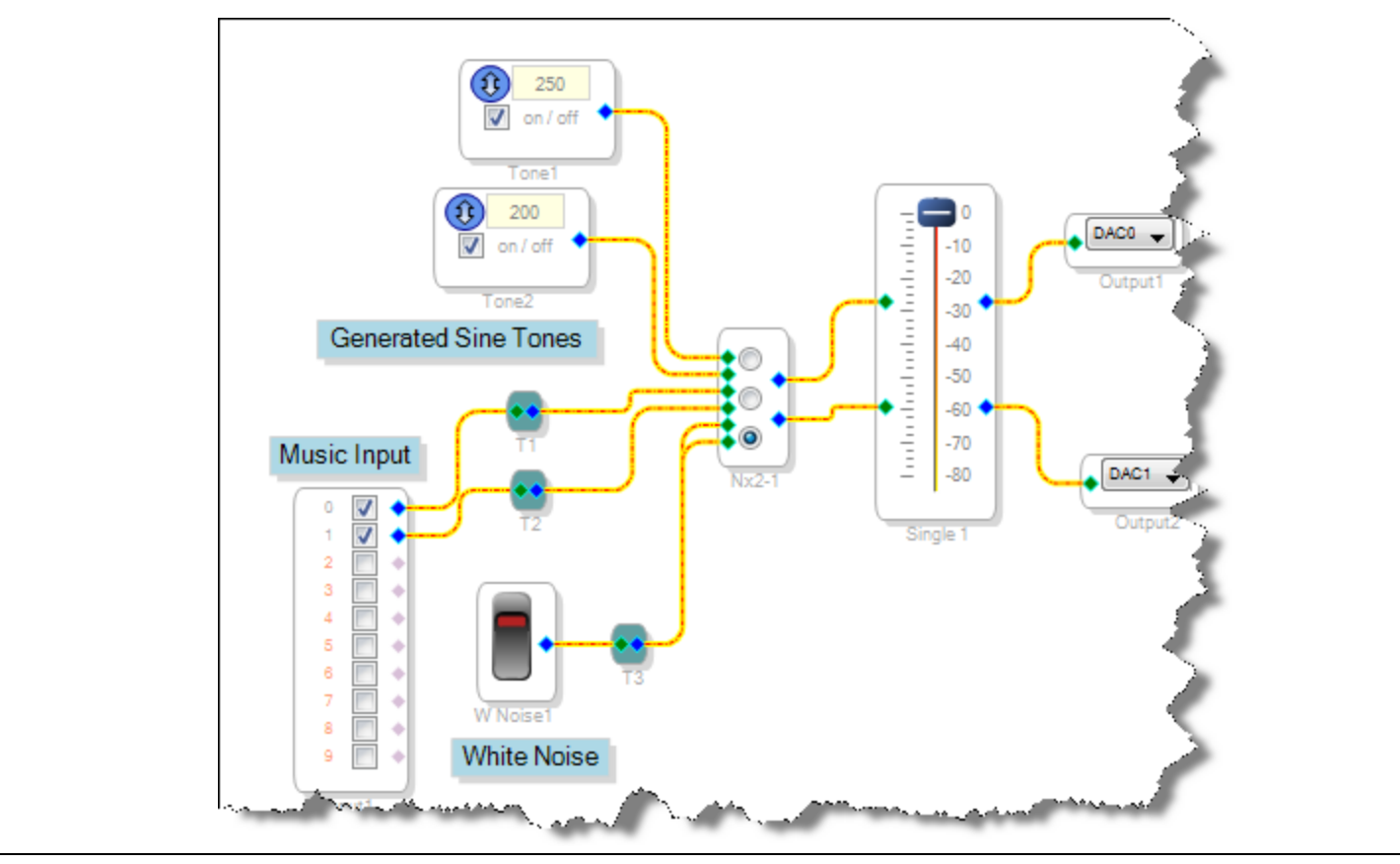

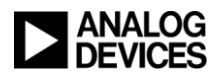

- **We want to compile this Sigma Studio schematic or project and port the basic microcontroller information as previously described.**
- ◆ Instead of duplicating the system initialization download, this time **we will create sequences. Using the Data Capture window as a tool, we can start populating the sequencer window with data. For example, we want to switch between internal generated sine tones, external input, and white noise by clicking the multiplexer in the SigmaStudio project. Instead of using this graphical control, let"s try using the sequencer window.**
	- **To get started, clear all possible information that currently may exist on the data capture window by clicking the red "x" button**

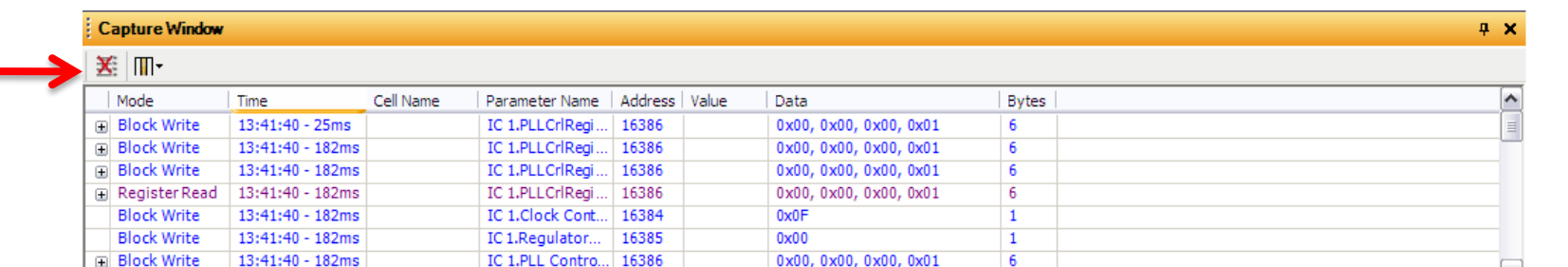

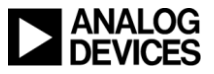

**Now, its time to create modes using the data capture window.**

- **A "mode" is a set of register and RAM writes that change something about the signal flow or device configuration**
- **Clicking at the first radio button on our Nx2-1 control will display the corresponding write sequence in the Capture window**

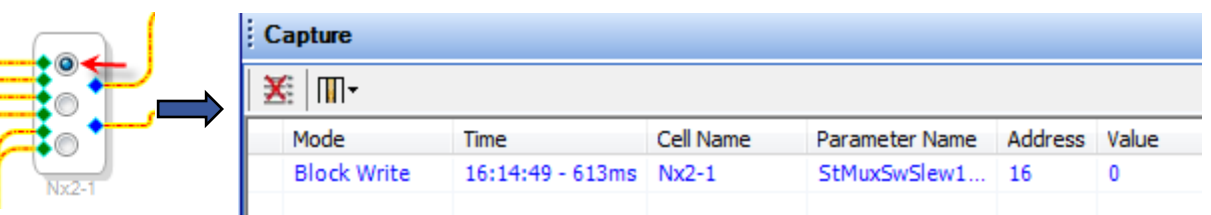

 **In the sequencer window, let"s create a mode named "Tones" containing this write sequence (because it will route the sine tones to the output). Add a mode. Then right click on the mode, select "Rename" and type "Tones"**

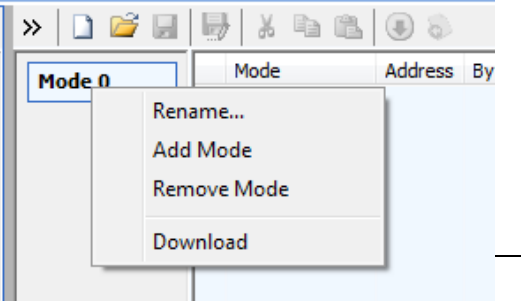

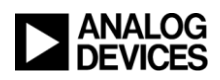

**Now, its time to create modes using the data capture window.**

- **Drag and drop the information displayed on the data capture window to the sequencer window. This creates a single write command in our "Tones" mode.**
- **Multiple lines can be selected in the capcture window using shiftclick or control-click**

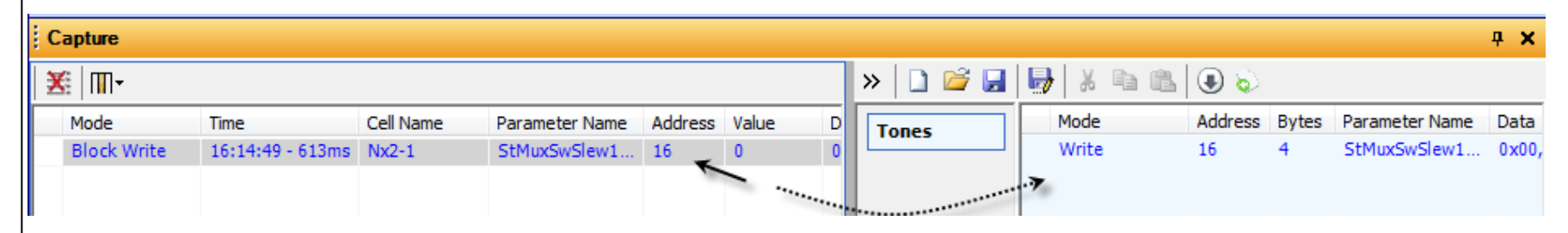

 **Clear the data capture window again by clicking the red X in the its upper left corner. Now, select the next routing path from the Nx2-1 control.** 

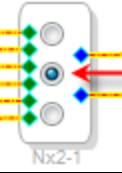

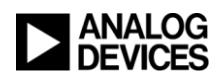

**Now, its time to create modes using the data capture window.**

 **Create another mode by right clicking under the "Tones" button. Select "Add Mode" and rename it to "Music"**

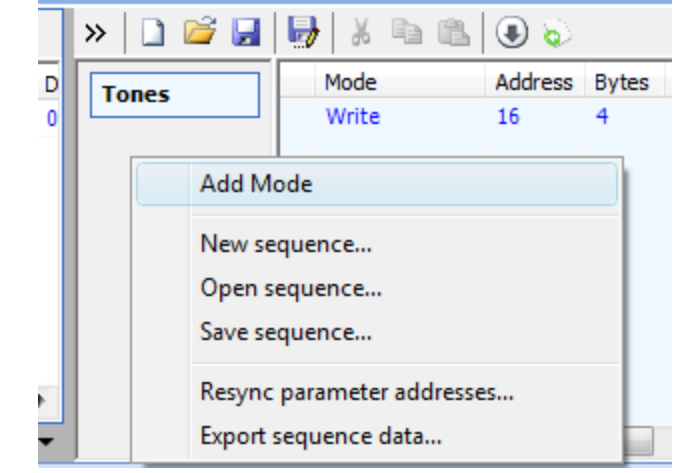

 **Drag and drop the information from the data capture window into the sequencer window.**

 **Repeat these steps for the last option on the multiplexer and create a mode named "White Noise".**

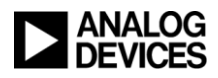

 **Save the sequencer file on a folder by pressing the "Save Sequence File" button.** 

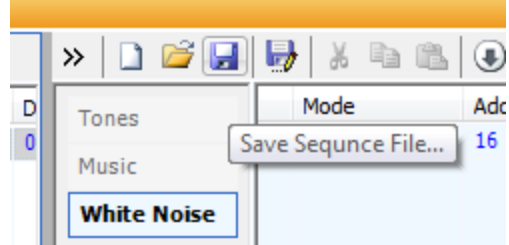

- **To test that the modes work, there are two buttons.**
	- The "Download Mode to Hardware" button downloads everything on the current selected mode. In the case shown here, it will only download the "White Noise" mode.

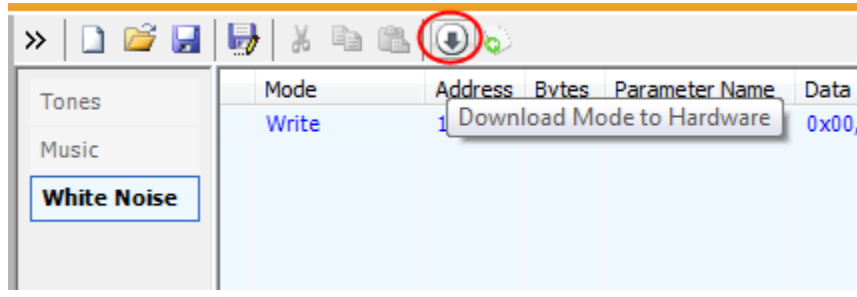

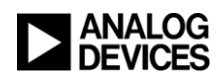

The "Launch Sequencer Window" button creates a floating window with all modes created. This way, the user could download any mode in any order.

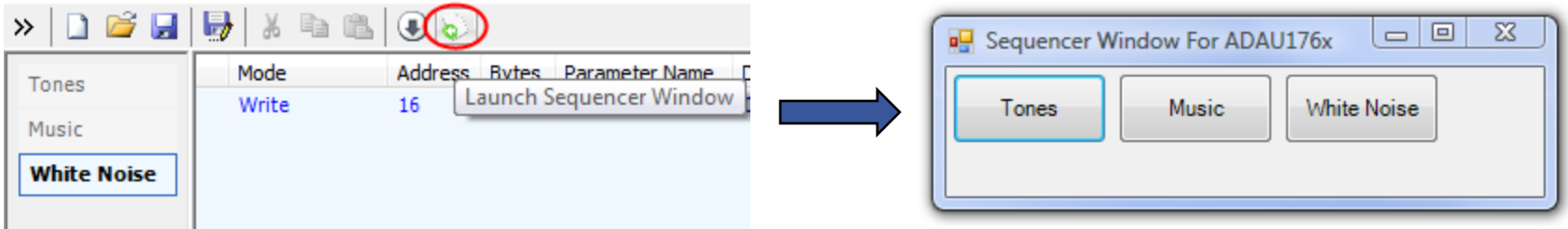

• You must save the sequence file (click the blue disk icon) before the Sequencer Window can be used

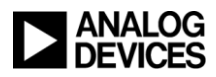

### Exporting Sequences to a microcontroller

- **Once all sequencer modes have been tested, and we already have our basic program in the microcontroller, the next step is to include some sequences and map each mode to a GPIO port on our ARM M3 series uC.**
- **First, we click on the "Export Sequence Data" button.**

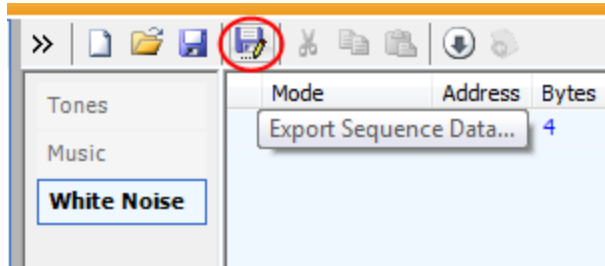

- ◆ Then, we give it a name. For this example we'll name it **"1761\_Demo.h". After pressing "OK" the following files will be created:**
	- **1761\_Demo.h**
		- This file contains references for all modes

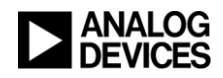

### Exporting Sequences to a microcontroller (cont…)

- **Tones\_Modes.h, Music\_Modes.h, and White Noise\_Modes.h**
	- Each independent file contains it mode data. For example: ADI\_REG\_TYPE TONES\_0[4] = {0x00, 0x00, 0x00, 0x00}; void **TONES\_download()** { SIGMA\_WRITE\_REGISTER\_BLOCK( DEVICE\_ADDR\_IC\_1, 0x0010, 6, TONES 0);  $/$ \* StMuxSwSlew1coeffname \*/}

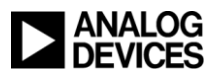

### Accessing Sequencer Modes

- ◆ On the "main.c" file, we include the "1761\_Demo.h" file.
- **We create another c file named "1761Demo\_seq.c".**
	- **Within this file we just simply call the function by its name. Using the example above, we just type in "TONES\_download();" and that"s all.**

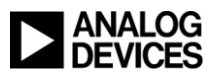

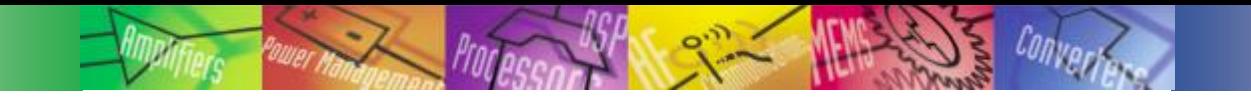

### For reference

#### ◆ See the example files that were created for an **ADAU1761** and **an ARM Cortex M3**

**ADAU1761\_Demo.zip**

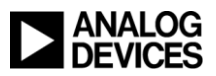

### Conclusion

- ◆ Porting and using SigmaStudio header files for **microcontrollers is as easy as pressing the "Export System Files" button.**
- **The user needs to modify the SigmaStudioFW.h file to enable the pre configured macros within the microcontroller environment.**
- **All SigmaDSP register and program information is automatically generated and ready to be used.**
- **The Sequencer window is a powerful tool to access specific data within our SigmaDSP ICs.**

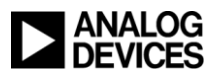